## VRNnextbike / BUSINESSbike

1. Registrierung zum BUSINESSbike nur unter www.vrnnextbike.de möglich

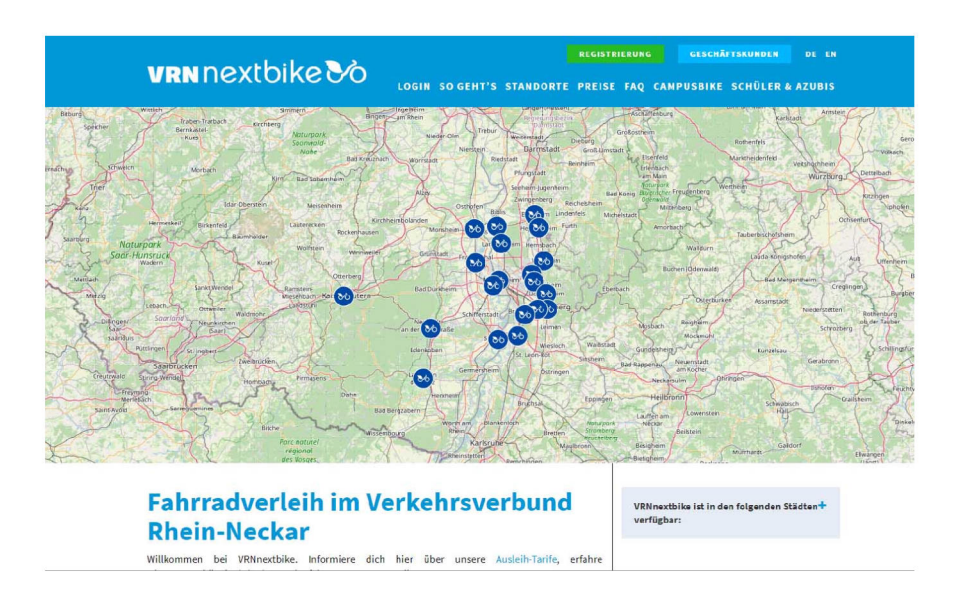

2. Auswahl - Button "Registrierung"

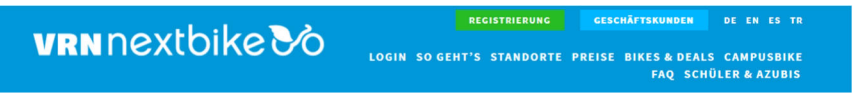

3. Eingabe persönliche Daten

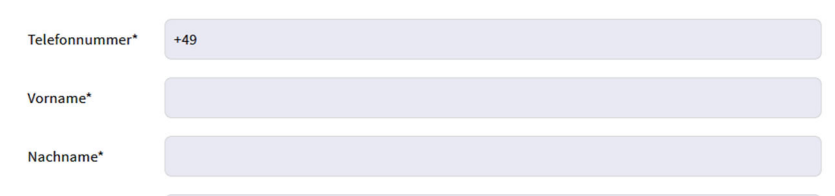

Mobilfunknummer, Vorname, Nachname

4. Akzeptieren: AGB's & Zahlungspflichtig bestellen

 $\Box$  Ich habe die <u>Allgemeinen Geschäftsbedingungen</u> und <u>Datenschutzerklärung</u> gelesen und bin damit einverstanden. Dem<br>Abgleich einer angegebenen Partner-Nummer stimme ich zu.\*

Zahlungspflichtig bestellen

5. **Aktivierung des BUSINESSbike Tarifs** durch Eingabe des Verifizierungscodes/Gutscheincode - erhältlich bei Ansprechpartner\*in

**Mit Verifizierungscode/Gutscheincode**

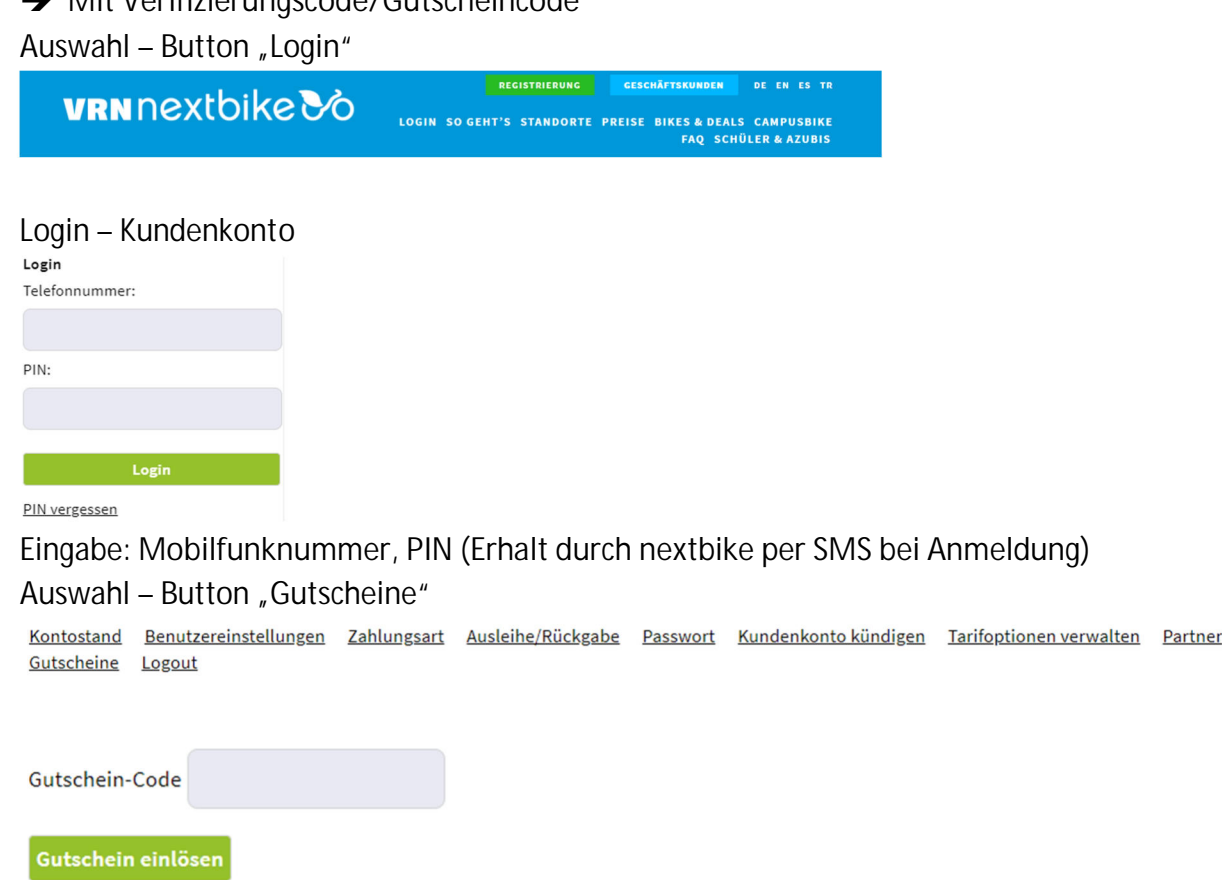

Eingabe: **Verifizierungscode/Gutscheincode Gutschein einlösen**

6. Vervollständigung des Kundenkontos durch Angabe des jeweiligen Zahlungsmittels (Zahlungsart)

Bitte geben Sie in Ihrem Account Ihre geschäftliche eMail Adresse an.

**Sie sind bereit bei nextbike registriert? Dann starten Sie mit Punkt 5. Gerne steht Ihnen bei Rückfragen auch unser Service-Team unter +49 (0) 30 69205046 zur Verfügung.**